#### *Workflows in Orange*

ORANGE WORKFLOWS consist of components that read, process, and visualize data. We refer to these components as "widgets" We place the widgets on a drawing board called the "canvas" to design a workflow. Widgets communicate by sending information along their communication channel. Output from one widget can be used as input to another.

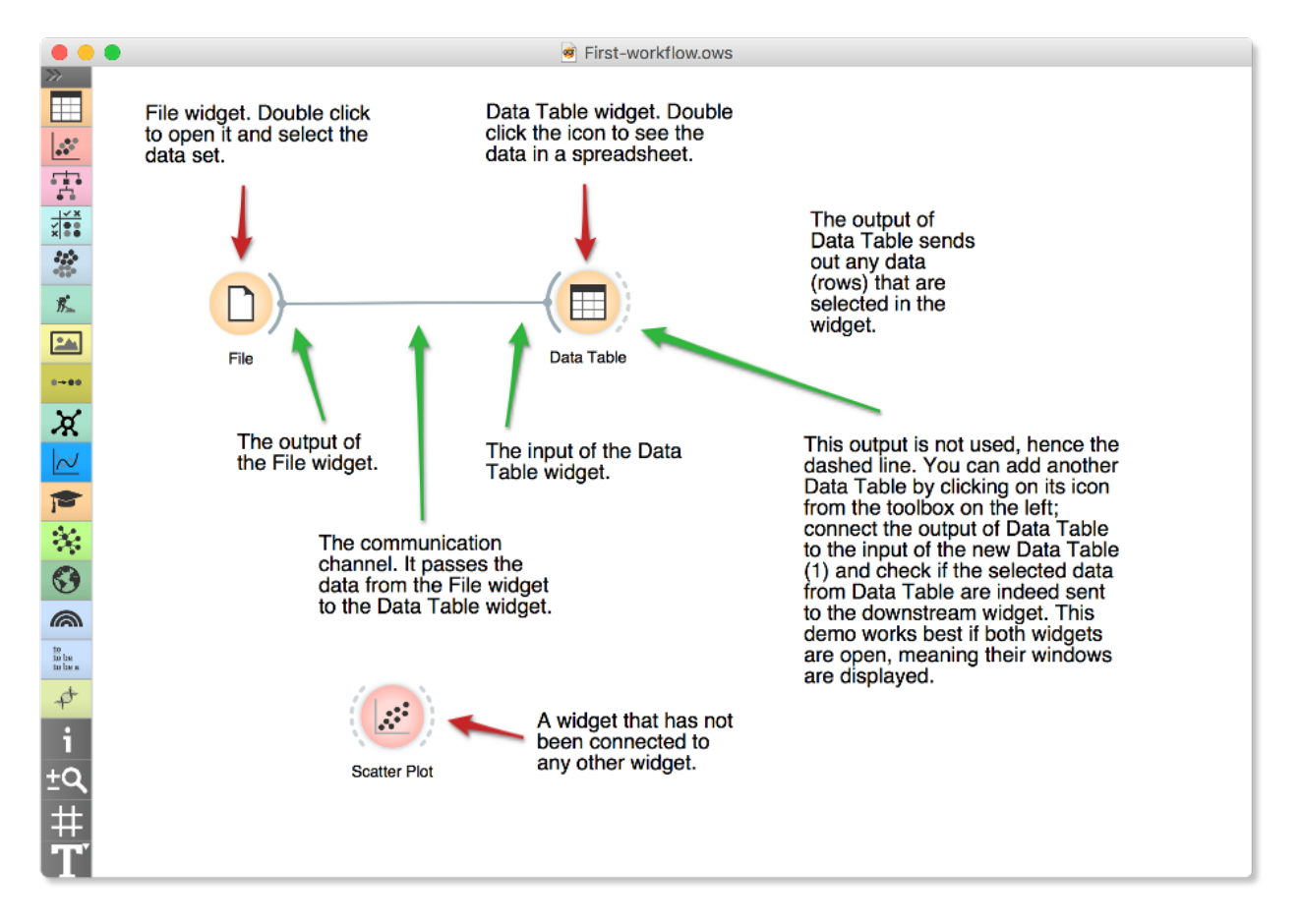

We construct workflows by dragging widgets onto the canvas and connecting them by drawing a line from the transmitting widget to the receiving widget. The widget's outputs are on the right, and the inputs on the left. In the workflow above, the *File* widget sends data to the *Data Table* widget.

A simple workflow with two connected widgets and one widget without connections. The outputs of a widget appear on the right, while the inputs appear on the left.

Start by constructing a workflow that consists of a File widget, two *Scatter Plot* widgets and two Data Table widgets:

> Data Table =ile Data Table (1) **Scatter Plot** Scatter Plot (1)

The *File* widget reads data from your local disk. Open the *File* widget by double-clicking its icon. Orange comes with several preloaded data sets. From these ("Browse documentation data sets..."), choose *brown-selected.tab*, a yeast gene expression data set.

 $\bullet\bullet\bullet$ File **B** Reload **i** ... **O** File: brown-selected.tab URL: Info **Brown dataset** Gene expression of baker's yeast. 186 instance(s) 79 feature(s) (1.5% missing values) Classification; categorical class with 3 values (no missing values) 1 meta attribute(s) Columns (Double click to edit) Values Name Role **Type**  $76$  diau d **N** numeric teature 77 diau e N numeric feature 78 diau f N numeric feature 79 diau g N numeric feature function 80 C categorical target Proteas, Resp, Ribo 81 gene **B** text meta O **Browse documentation datasets** Reset Apply ? □ 日 186

After you load the data:

- 1. Open the other widgets.
- 2. Select a few data points in the *Scatter Plot* widget and watch as they appear in the *Data Table (1)*.

A workflow with a File widget that reads the data from a disk and sends it to the Scatter Plot and Data Table widget. The Data Table renders the data in a spreadsheet, while the Scatter Plot visualizes it. The plot's selected data points are sent to two other widgets: Data Table (1) and Scatter Plot (1).

Orange workflows often start with a File widget. The brown-selected data set comprises 186 rows (genes) and 81 columns. Out of the 81 columns, 79 contain gene expressions of baker's yeast under various conditions, one column (marked as a "meta attribute") provides gene names, and one column contains the "class" value or gene function.

3. Use a combination of two *Scatter Plot* widgets, where the second scatter plot shows a detail from a smaller region selected in the first scatter plot.

The following is a side note, but it won't hurt. The scatter plot for a pair of random features does not provide much information on gene function. Does this change with a different choice of feature pairs in the visualization? *Rank projections* at the button on the top left of the Scatter Plot widget can help you find a good feature pair. How do you think this works? Could the suggested pairs of features be helpful to a biologist?

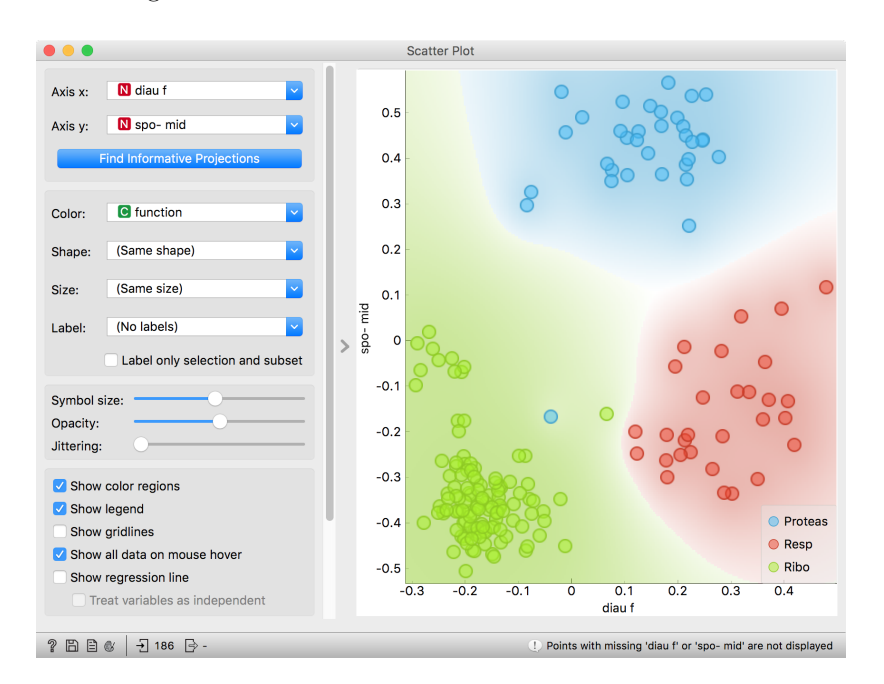

| Filter         |                     |  |
|----------------|---------------------|--|
|                |                     |  |
| 1              | diau f, spo- mid    |  |
| $\overline{2}$ | diau g, spo- mid    |  |
| 3              | heat 20, spo- mid   |  |
| 4              | diau f, spo- early  |  |
| 5              | diau g, spo 5       |  |
| 6              | diau g, spo-early   |  |
| $\overline{7}$ | spo- mid, spo5 11   |  |
| 8              | heat 10, spo- mid   |  |
| 9              | heat 20, spo- early |  |
|                | Finished            |  |

Scatter Plot and Ranking

We can connect the output of the *Data Table* widget to the *Scatter Plot* widget to highlight the chosen data instances (rows) in the scatter plot.

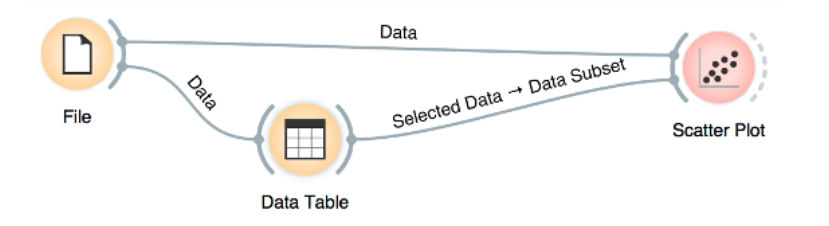

In this workflow, we have switched on the option "Show channel names between widgets" in File/Preferences.

How does Orange distinguish between the primary data source and the data selection? It uses the first connected signal as the entire data set and the second one as its subset. To make changes or to check what is happening under the hood, double click on the line connecting the two widgets.

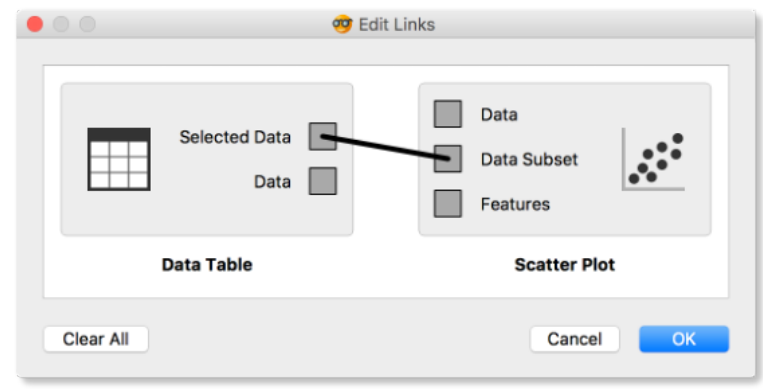

The rows in the data set we are exploring in this lesson are gene profiles. We could perhaps use widgets from the Bioinformatics add-on to get more information on the genes we selected in any of the Orange

Orange comes with a basic set of wid- widgets. gets for data input, preprocessing, visualization and modeling. For other tasks, like text mining, network analysis, and bioinformatics, there are addons. Check them out by selecting Addons... from the Options menu.

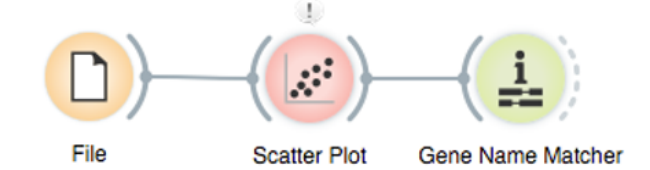

## *Basic data exploration*

LET US CONSIDER ANOTHER PROBLEM, this time from clinical medicine. We will dig for something interesting in the data and explore it with visualization widgets. You will get to know Orangebetter, and also learn about several interesting visualizations.

We will start with an empty canvas; to clean it from our previous lesson, use either File/New or select all the widgets and remove them (use the backspace/delete key).

Now again, add the File widget and open another documentation data set: heart disease. How does the data look like?

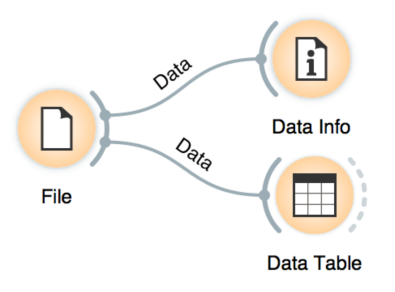

A simple workflow to inspect the loaded dataset.

Let us check whether common visualizations tell us anything interesting. (Hint: look for gender differences. These are always interesting and occasionally even real.)

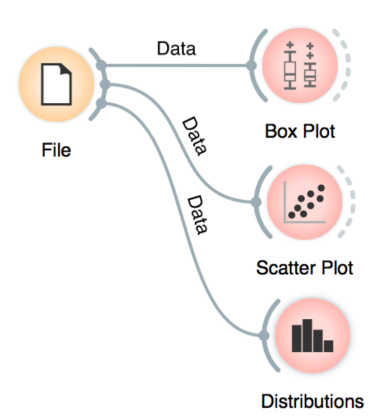

Quick check with common statistics and visualization widgets.

Data can also be split by the value of features, in this case the gender.

The two Distributions widgets get different data: the upper gets the selected rows and the lower gets the rest. Double-click the connection between the widgets to access setup dialog, as you've learned in the previous lesson.

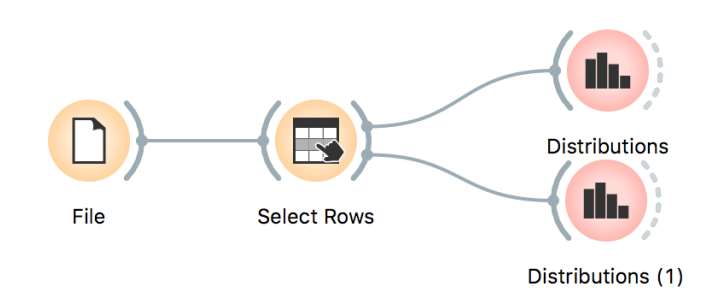

In the *Select Rows* widget, we select the female patients. You can also add other conditions. The selection of data instances provides a powerful combination with visualization of data distribution. Try having at least two widgets open simultaneously and explore the data.

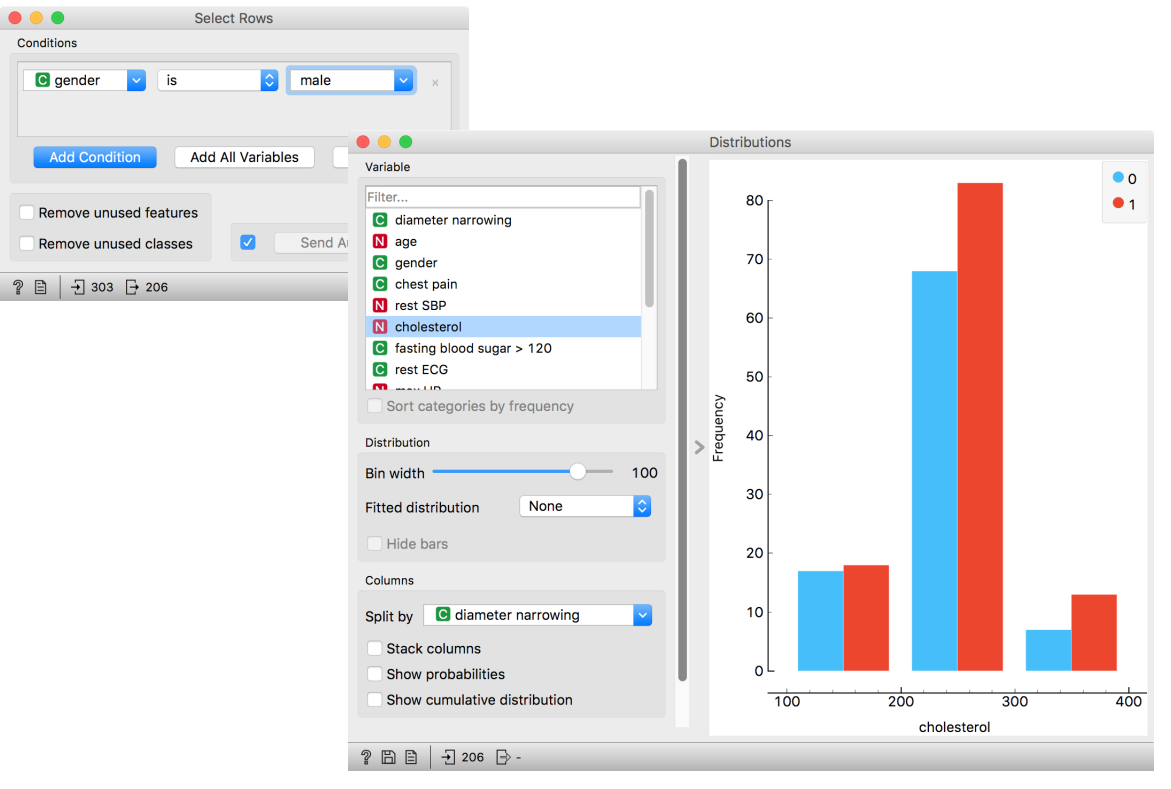

There are two less-known — but great — visualizations for observing interactions between features.

The mosaic display shows a rectangle split into columns with widths reflecting the prevalence of different types of chest pain. Each column is then further split vertically according to gender distributions within the column. The resulting rectangles are split again horizontally according to age group sizes. The red and blue areas represent each group's outcome distribution within the resulting bars, and the tiny strip to the left of each shows the overall distribution.

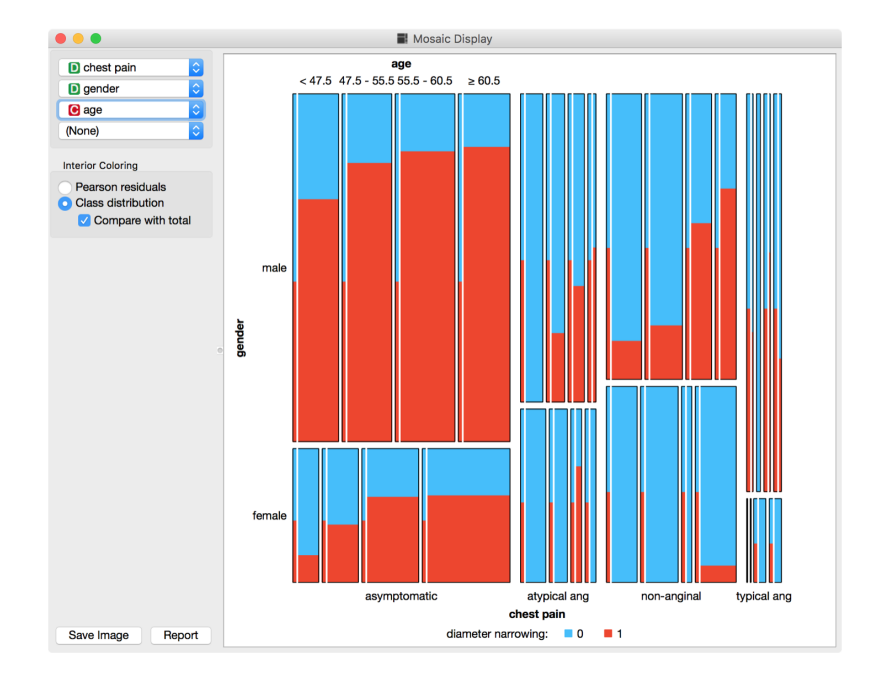

What can you read from this diagram?

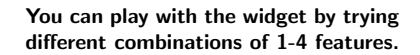

Another visualization, the Sieve diagram also splits a rectangle horizontally and vertically, but with independent cuts, so the areas correspond to the expected number of data instances if the observed variables were independent. For instance, 1/4 of patients are older than 60, and 1/3 of patients are female, so the area of the bottom right rectangle is 1/12 of the total area. With roughly 300 patients, we would expect  $1/12 \times 300 = 25$  older women in our data. Instead, there are 34. The sieve diagram shows the difference between the expected and the observed frequencies by the grid density and the color of the field.

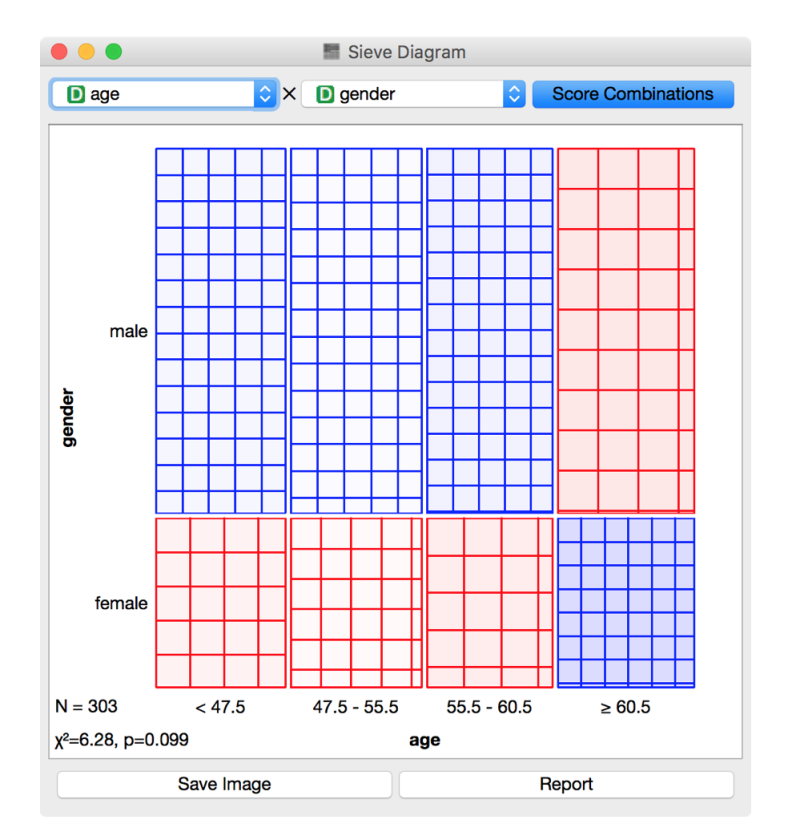

See the Score Combinations button? Try to guess what it does? And how does it score the combinations? Hint: there are some Greek letters at the bottom of the widget.

## *Saving your work*

AT THE END OF A LESSON, your workflow may look like this:

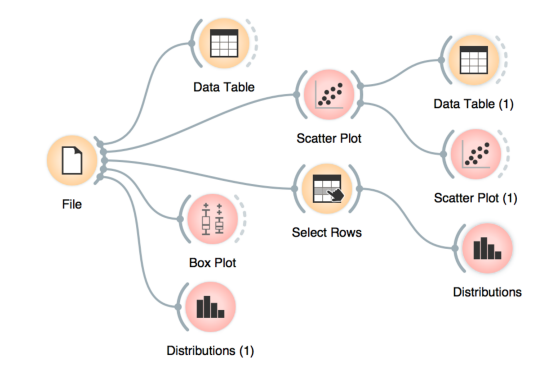

You can save this workflow using the File/Save menu and share it with your colleagues. Just don't forget to put the data files in the same directory as the file with the workflow.

Widgets also have a Report button in their bottom status bar, which you can use to keep a log of your analysis. When you find something Clicking on a section of the report win-<br>
interesting, just click it and the graph will be added to your log. You<br>
dow allows you to add a comment. can also add reports from the widgets on the path to this one, to make sure you don't forget anything relevant.

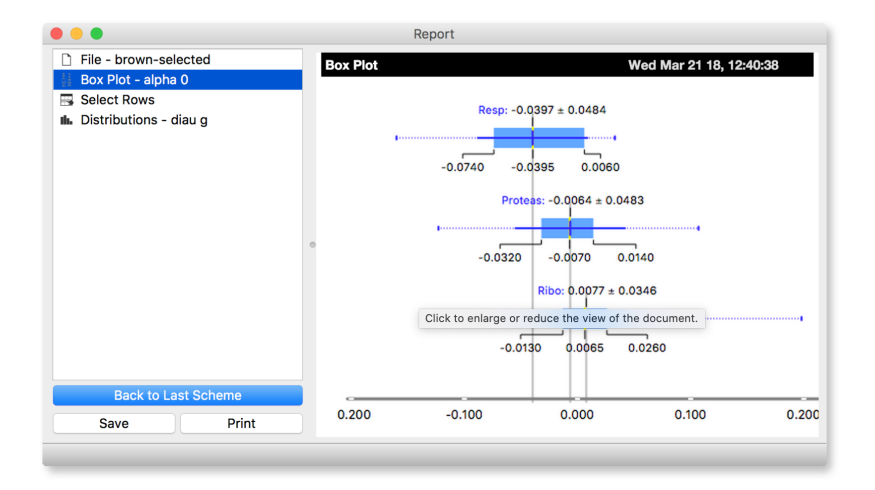

You can save the report as HTML or PDF, or a report file that includes all workflow related report items that you can later open in Orange. In this way, you and your colleagues can reproduce your analysis results.

A fairly complex workflow that you would want to share or reuse at a later

time.

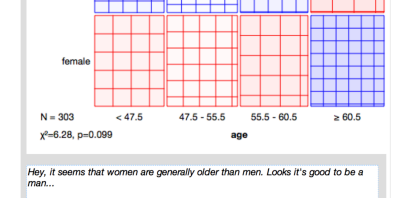

The report window and the additional text input box (bootom).

## *Loading data sets*

THE DATA SETS WE HAVE WORKED WITH in the previous lesson come with the Orange installation. Orange can read data from many file formats which include tab and comma separated and Excel files. To see how this works, let's prepare a data set (with school subjects and grades) in Excel and save it on a local disk.

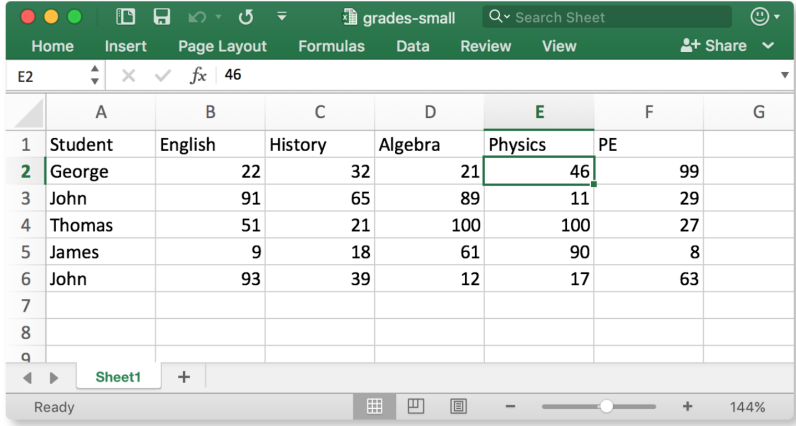

Make a spreadsheet in Excel with the numbers shown on the left. Of course, you can use any other editor, but remember to save your file in the comma separated values (\*.csv) format.

In Orange, we can use, for example, the File widget to load this data set.

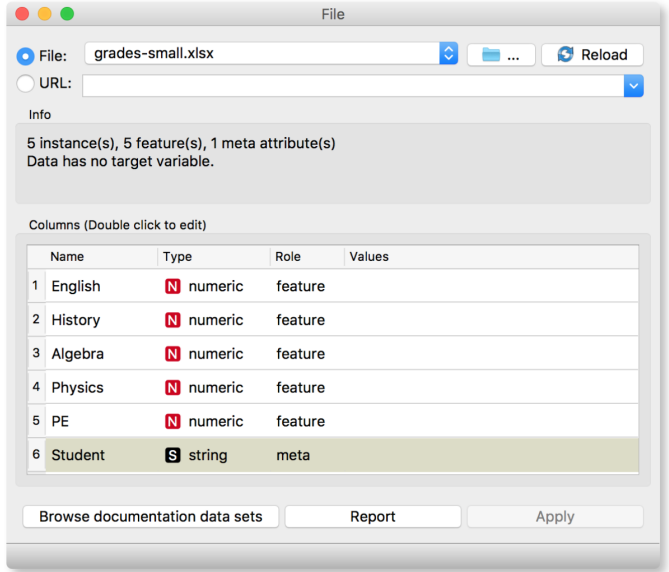

The File widget allows you to select a local file or even paste a URL to a Google Spreadsheet. In the Info box, you will see a quick summary about the data you loaded. By double clicking the fields, you can also edit the types of entries and their role, that will be relevant for further processing.

Looks good! Orange has correctly guessed that student names are character strings and that this column in the data set is special, meant

to provide additional information and not to be used for any kind of modeling (more about this in the upcoming lectures). All other columns are numeric features.

It is always good to check if all the data was read correctly. Now, you can connect the *File* widget with the *Data Table* widget,

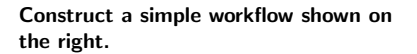

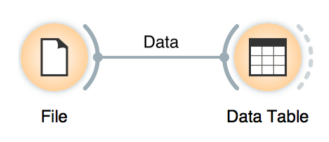

and double click on the Data Table to see the data in a spreadsheet format. Nice, everything is here.

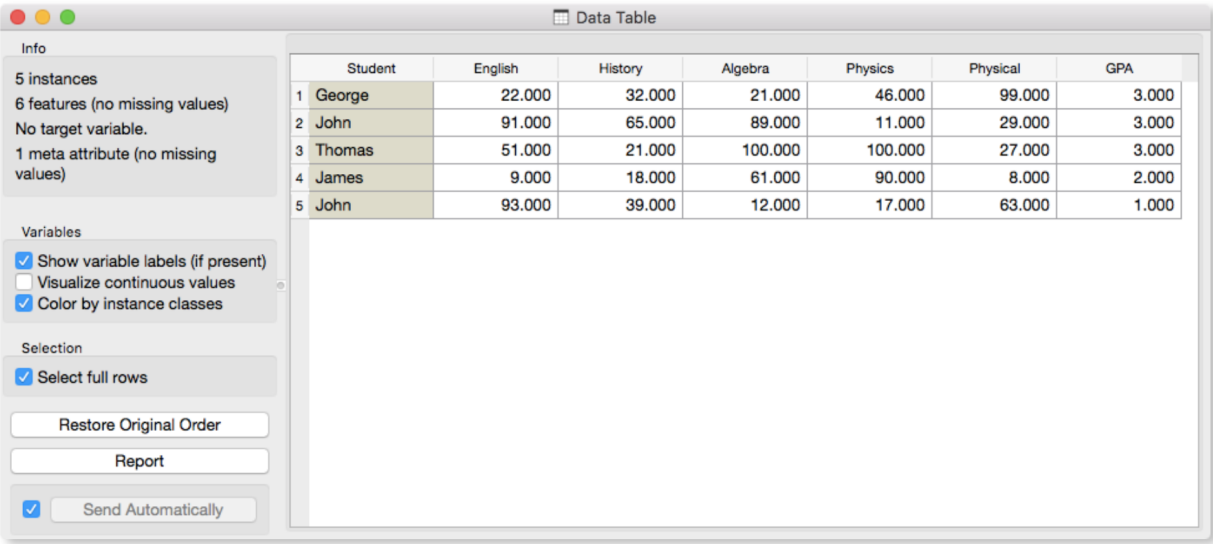

The Data Table widget shows the loaded data set, you can select rows, which will appear on the output of the widget. It is also possible to do simple data visualizations. Explore the functionalities!

Instead of using Excel, we could also use Google Sheets, a free online spreadsheet alternative. Then, instead of finding the file on the local disk, we would enter its URL address to the File widget URL entry box.

Orange's legacy native data format is a tab-delimited text file with three header rows. The first row lists the attribute names, the second row defines their type (continuous, discrete, time and string, or abbreviated c, d, t, and s), and the third row an optional role (class, meta, weight, or ignore).

There is more to input data formatting and loading. If you would really like to dive in for more, check out the documentation page on [Loading your Data,](https://orange-visual-programming.readthedocs.io/loading-your-data/index.html) or a [video tutorial](https://www.youtube.com/watch?v=MHcGdQeYCMg) on this subject.

# *Hierarchical Clustering*

We are interested in finding clusters in our data. We want to identify groups of data instances close together, similar to each other. Consider a simple, two-featured data set (see the side note) and plot it in the *Scatter Plot*. How many clusters do we have? What defines a cluster? Which data instances should belong to the same cluster? How does the clustering algorithm work?

First, we need to define what we mean by "similar". We will assume that all our data instances are described (profiled) with continuous features. One simple measure of similarity is the Euclidean distance. So, we would like to group data instances with small Euclidean distances.

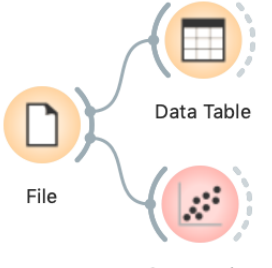

**Scatter Plot** 

We will introduce clustering with a simple data set on students and their grades in English and Algebra. Load the data set from [http://file.biola](http://file.biolab.si/text/grades.tab) [b.si/text/grades.tab](http://file.biolab.si/text/grades.tab).

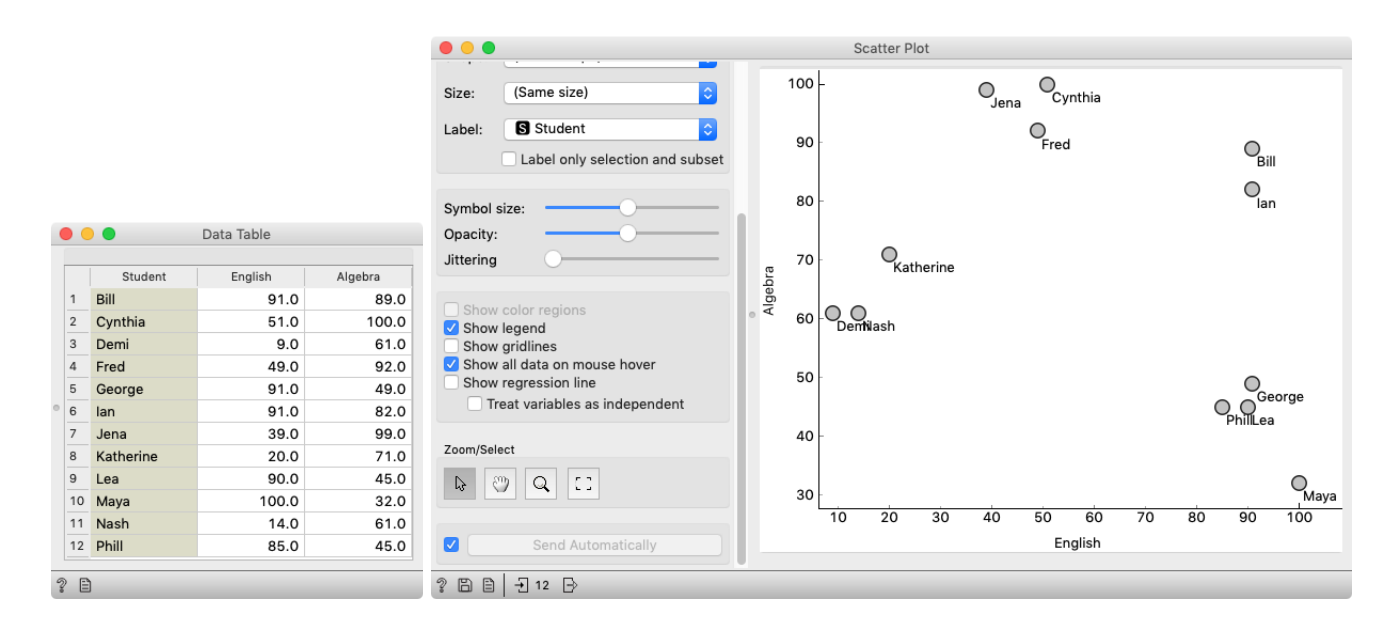

Next, we need to define a clustering algorithm. Say that we start with each data instance being its cluster, and then, at each step, we join the closest clusters. We estimate the distance between the clusters with the average distance between all their pairs of data points. This algorithm is called hierarchical clustering.

There are different ways to measure the similarity between clusters. The estimate we have described is called average linkage. We could also estimate the distance through the two closest points in each group (single linkage) or through the two points that are furthest away (complete linkage).

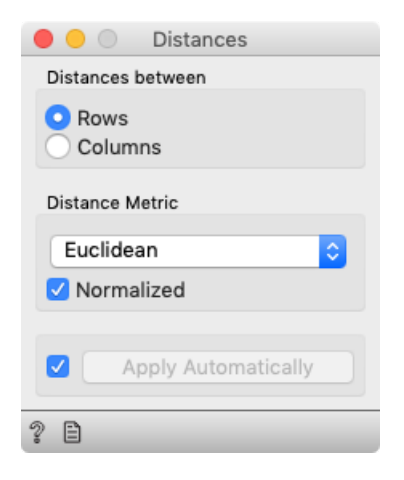

One possible way to observe the results of clustering on our small data set with grades is with the following workflow:

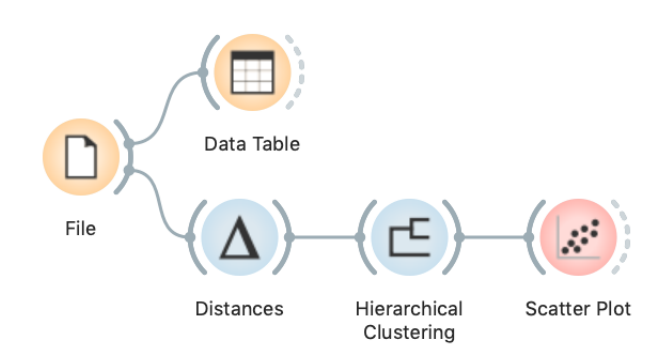

It couldn't be simpler. Load the data, measure the distances, use them in hierarchical clustering, and visualize the results in a scatter plot. The *Hierarchical Clustering* widget allows us to cut the hierarchy at a specific distance score and output the corresponding clusters:

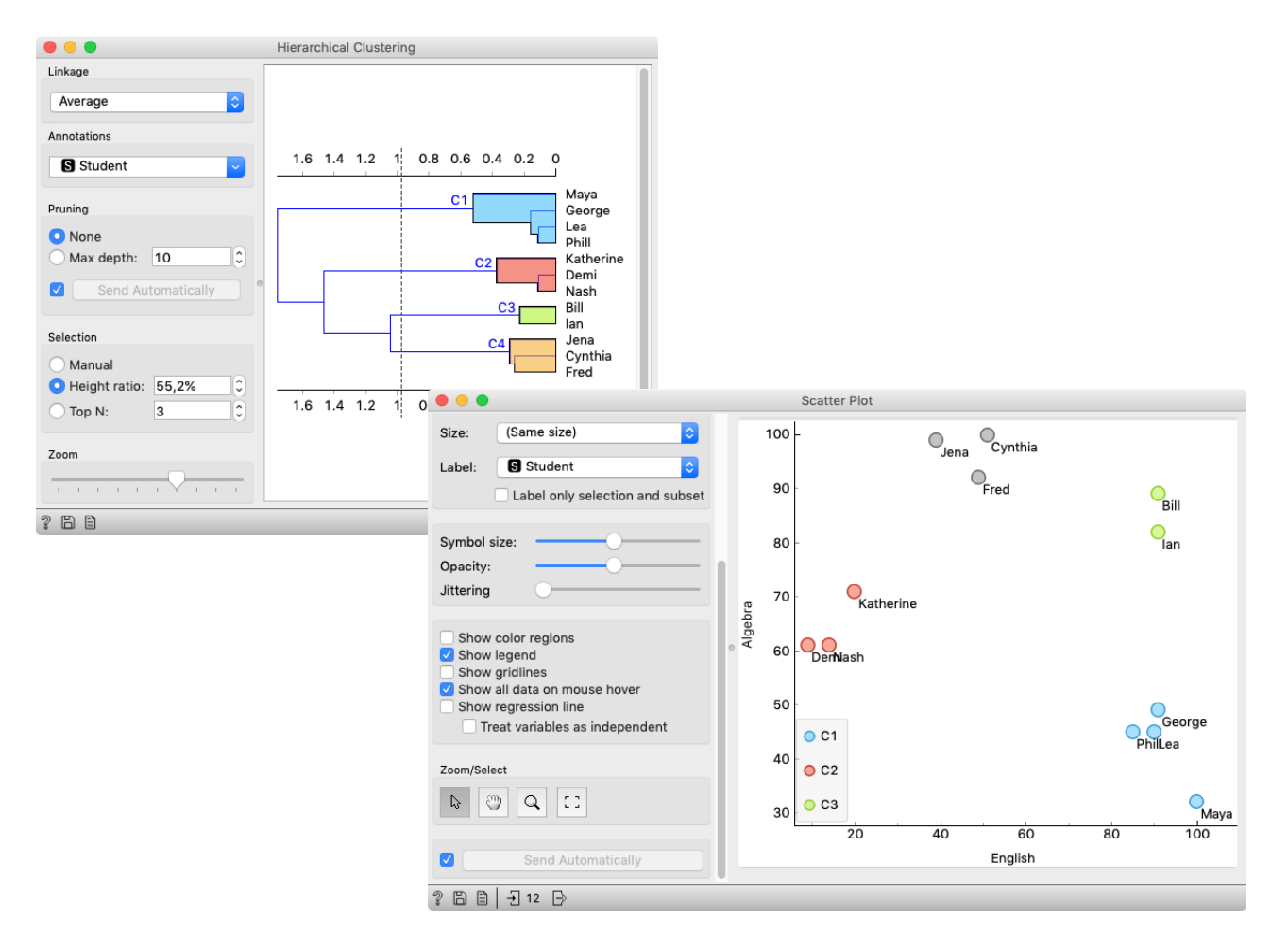